## **Bookmark Fact Sheet**

# **Waiving Bookmark Modules In Cylance**

February 2024

This fact sheet applies to public schools in Victoria.

After updating, parts of Bookmark may not open, such as Circulation, Search, Reports, or any other part. This is usually due to the Cylance security system generating a false positive for a Bookmark app located on a server. If Cylance is suspicious about anything it does not understand – such as a complex program - then that file is quarantined. (The program is tossed into prison on suspicion.)

Once quarantined, a file cannot be opened, replaced, or removed.

Bookmark consists of over a dozen separate executable modules or "exe's" (apps) – e.g., Circulation, Cataloguing, Search, Reports, Overdues, etc. Each button on Bookmark's main menu launches a separate executable application program. Bookmark programs are regularly screened and do not contain malware. Unfortunately, security systems such as Cylance, generate false positives and take action.

Once a Bookmark file is quarantined, it must then be "waived" in Cylance. The waiving procedure tells Cylance the file is safe and can be released from quarantine. (Get out of prison for false arrest.)

Cylance may quarantine a Bookmark exe when it is updated, even if it has been quarantined previously.

Note: reducing the Cylance security level to 4 can prevent Bookmark exe's being quarantined.

The Bookmark exe files (applications):

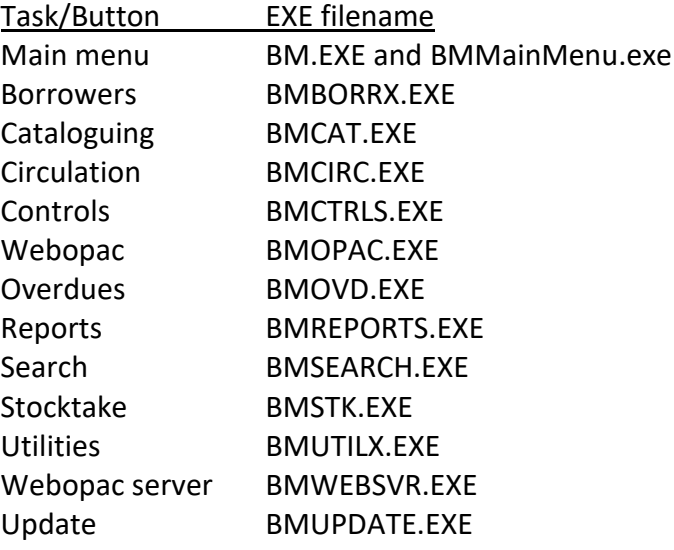

In addition, the files Bmlha32.exe, Bm.com, Pa.com, Paw.exe, Bwmenu.exe, Wincirc.exe and Circl.com may also be quarantined. These old exe files are no longer used in Bookmark and do not have to be waived. If they are being used by a desktop shortcut, the Target should be changed to the correct file. Example: if Wincirc.exe or Circl.com is on the Target line of the icon's properties, change that part to BmCirc.exe. Change Bm.com or Bwmenu.exe to Bm.exe. Change Pa.com or Paw.exe to BmSearch.exe.

(Note: Bookmark filenames may change in the future, but will always begin with BM.)

The following steps were kindly provided by David Sutcliffe, Specialist Technician.

## **Opening Cylance**

Log into Cylance. Go to [https://login-au.cylance.com/Login?from=VenueWeb](https://aus01.safelinks.protection.outlook.com/?url=https%3A%2F%2Flogin-au.cylance.com%2FLogin%3Ffrom%3DVenueWeb&data=05%7C02%7Cdean.hodgson%40sa.gov.au%7Ce9f094d1350c44d0199108dc25ca8697%7Cbda528f7fca9432fbc98bd7e90d40906%7C1%7C0%7C638426799040381650%7CUnknown%7CTWFpbGZsb3d8eyJWIjoiMC4wLjAwMDAiLCJQIjoiV2luMzIiLCJBTiI6Ik1haWwiLCJXVCI6Mn0%3D%7C0%7C%7C%7C&sdata=bcVWu2MA9V%2FoJwPW0u9bgbtuRkc6M%2BgIFjw59kkDLxE%3D&reserved=0)

Under the green " Sign In ", select the blue writing saying "**Or sign in with your [External](https://aus01.safelinks.protection.outlook.com/?url=https%3A%2F%2Flogin-au.cylance.com%2FLogin%3Ffrom%3DVenueWeb&data=05%7C02%7Cdean.hodgson%40sa.gov.au%7Ce9f094d1350c44d0199108dc25ca8697%7Cbda528f7fca9432fbc98bd7e90d40906%7C1%7C0%7C638426799040396049%7CUnknown%7CTWFpbGZsb3d8eyJWIjoiMC4wLjAwMDAiLCJQIjoiV2luMzIiLCJBTiI6Ik1haWwiLCJXVCI6Mn0%3D%7C0%7C%7C%7C&sdata=PhRxsiN8ywaHlCqYNqCS44fVpCTZXhyt4kQPyEj7tZY%3D&reserved=0) Identity [Provider](https://aus01.safelinks.protection.outlook.com/?url=https%3A%2F%2Flogin-au.cylance.com%2FLogin%3Ffrom%3DVenueWeb&data=05%7C02%7Cdean.hodgson%40sa.gov.au%7Ce9f094d1350c44d0199108dc25ca8697%7Cbda528f7fca9432fbc98bd7e90d40906%7C1%7C0%7C638426799040396049%7CUnknown%7CTWFpbGZsb3d8eyJWIjoiMC4wLjAwMDAiLCJQIjoiV2luMzIiLCJBTiI6Ik1haWwiLCJXVCI6Mn0%3D%7C0%7C%7C%7C&sdata=PhRxsiN8ywaHlCqYNqCS44fVpCTZXhyt4kQPyEj7tZY%3D&reserved=0)**"

Now sign in with your eduSTAR details. On the left select "Zones" to show your Schools.

In here Select your current School.

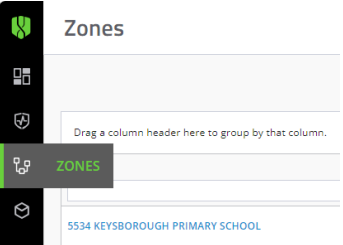

A list of Servers with Cylance is displayed.

Select the Bookmark Server from the list. It should show you Threats & Activities as well as Quarantined items. If Bookmark 'exes' are listed, they need to be 'Waived'. Most Bookmark filenames all begin with BM.

#### **How to Waive Items in Cylance**

Step 1. Log into Cylance as above.

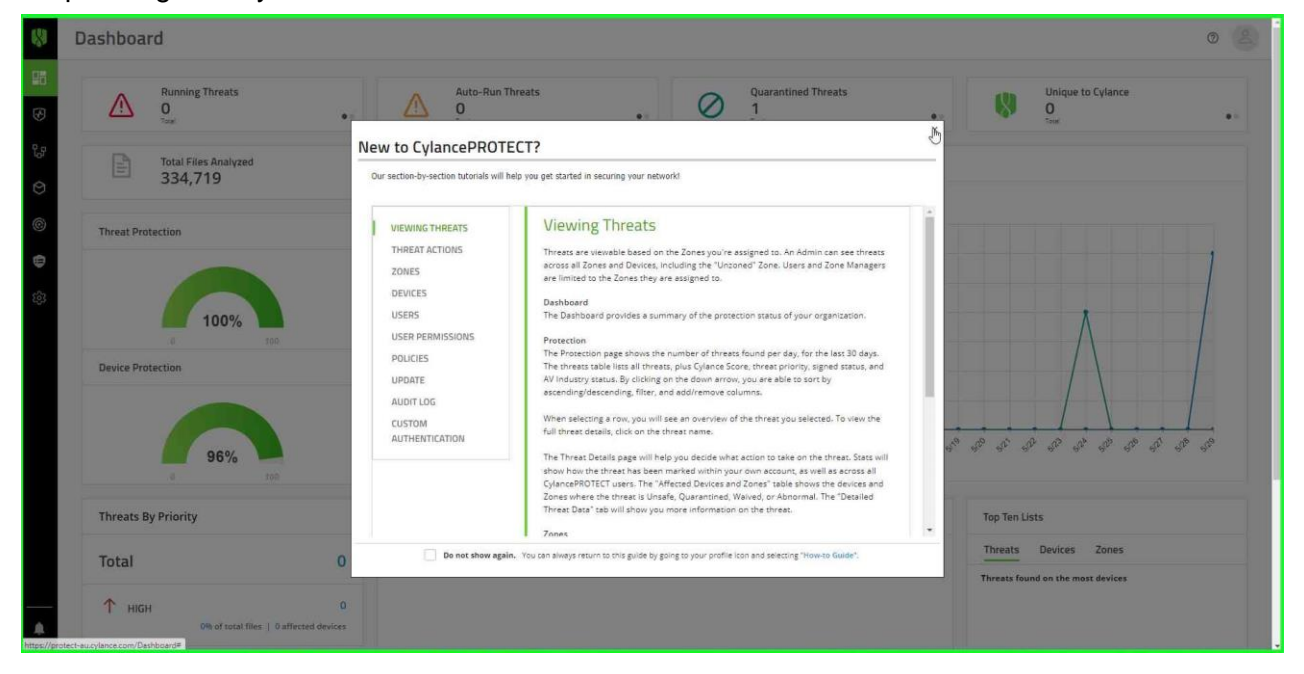

**email website**

[education.bookmark@sa.gov.au](mailto:education.bookmark@sa.gov.au) <http://bookmark.central.sa.edu.au/>

*C:\BMV10\FactSheets\FSCylance.doc Revised: 15/02/2024*

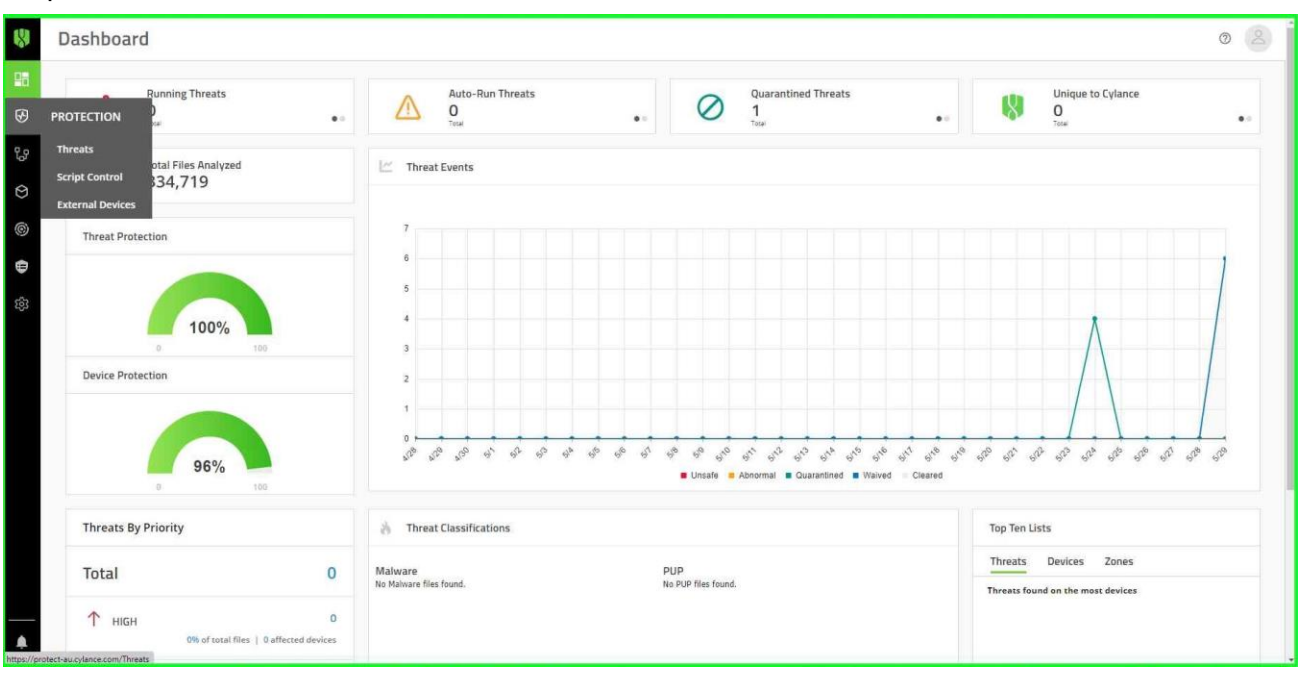

## Step 2. Click on 'PROTECTION' on the left menu.

## Step 3. Select 'Threats'

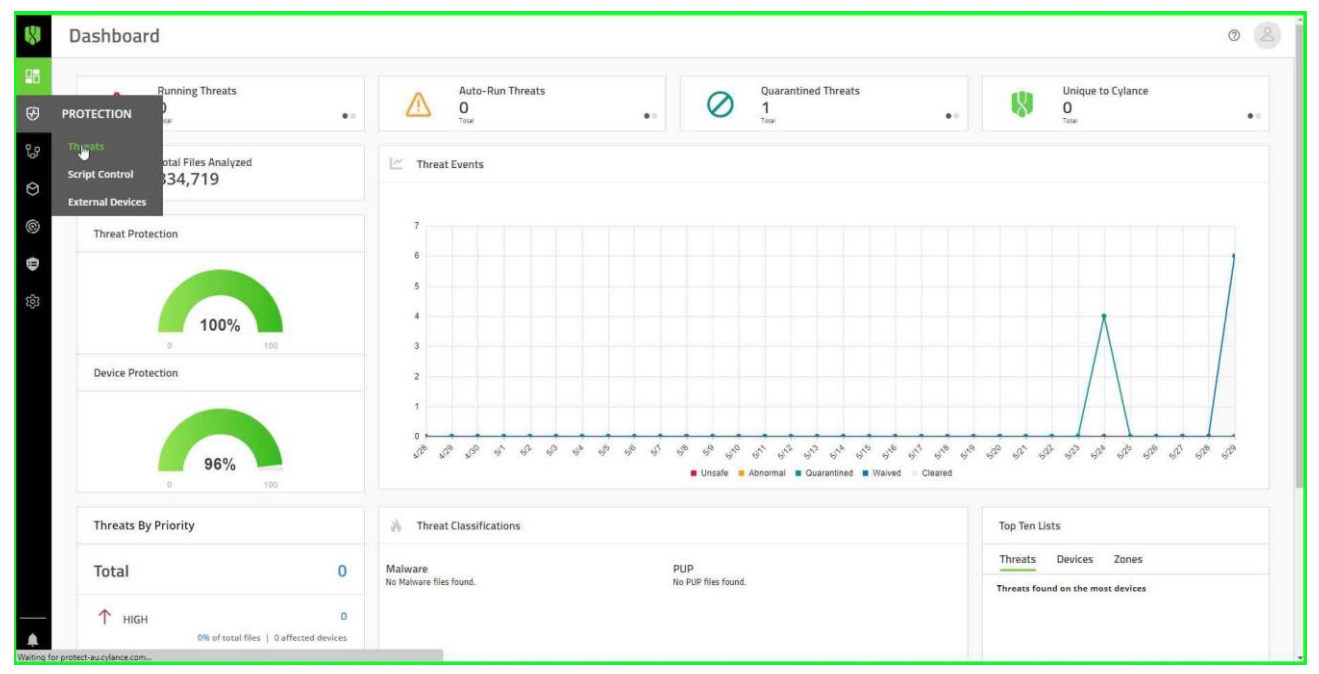

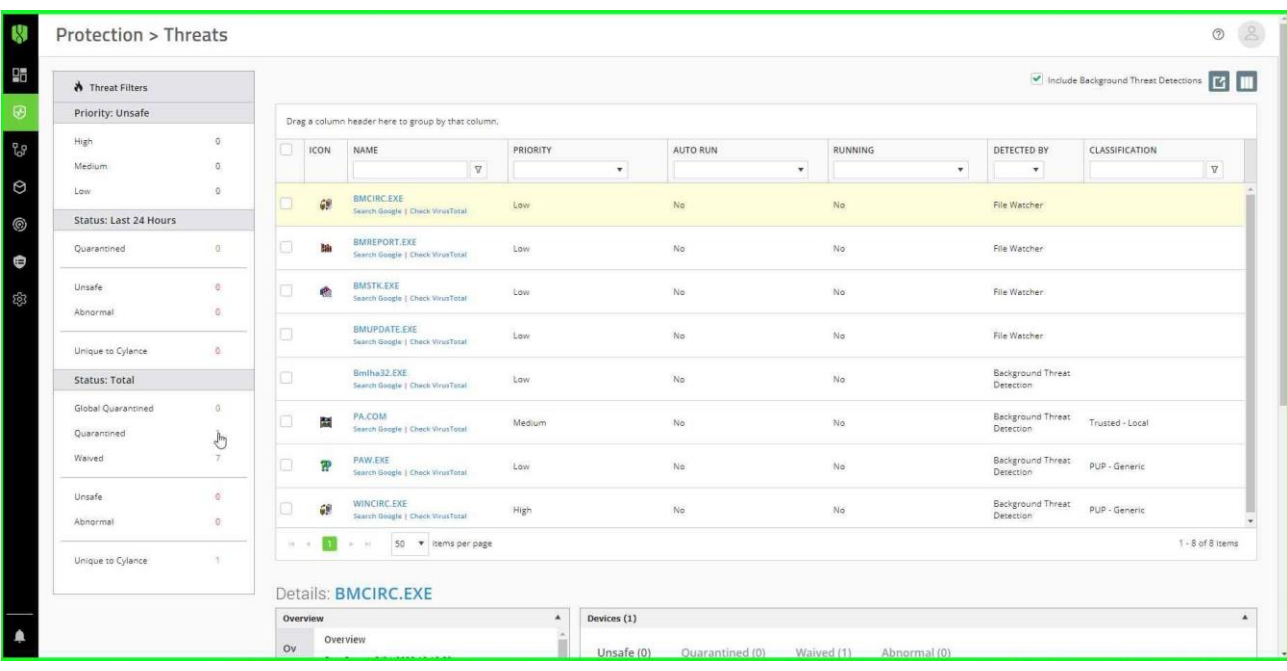

## Step 4. On the left, select the number of 'Quarantined' items to list them.

### Step 5. Select a 'Quarantined' item.

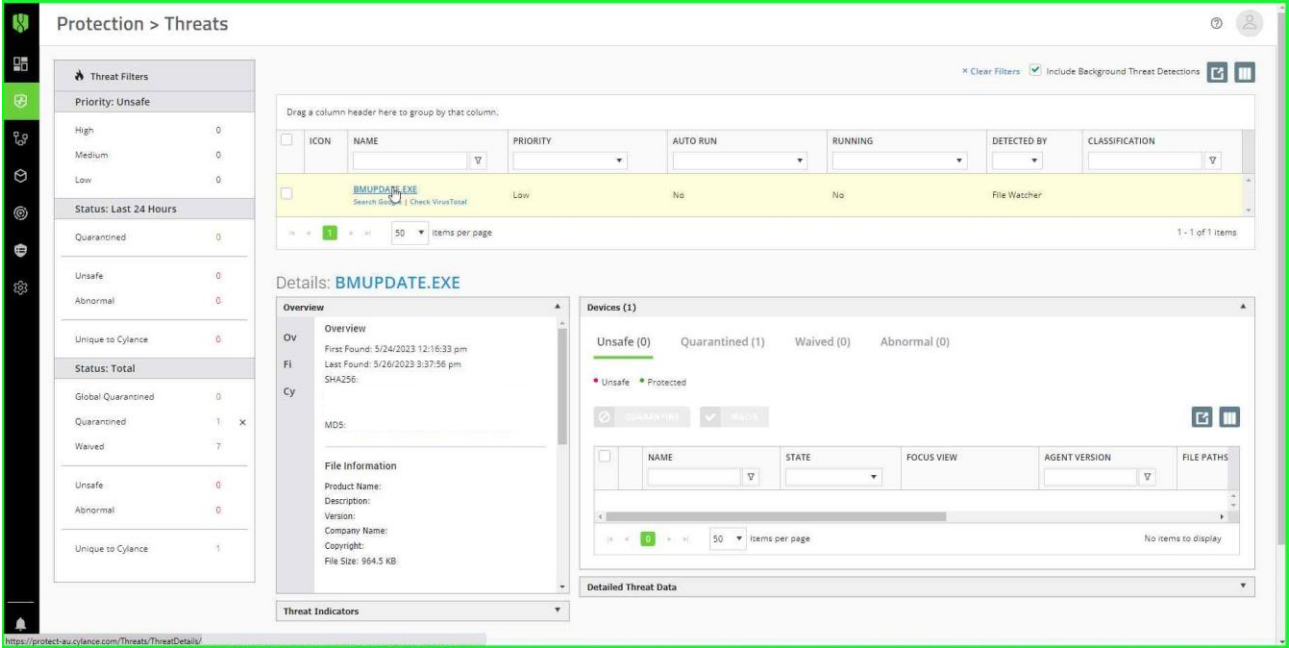

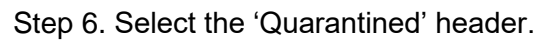

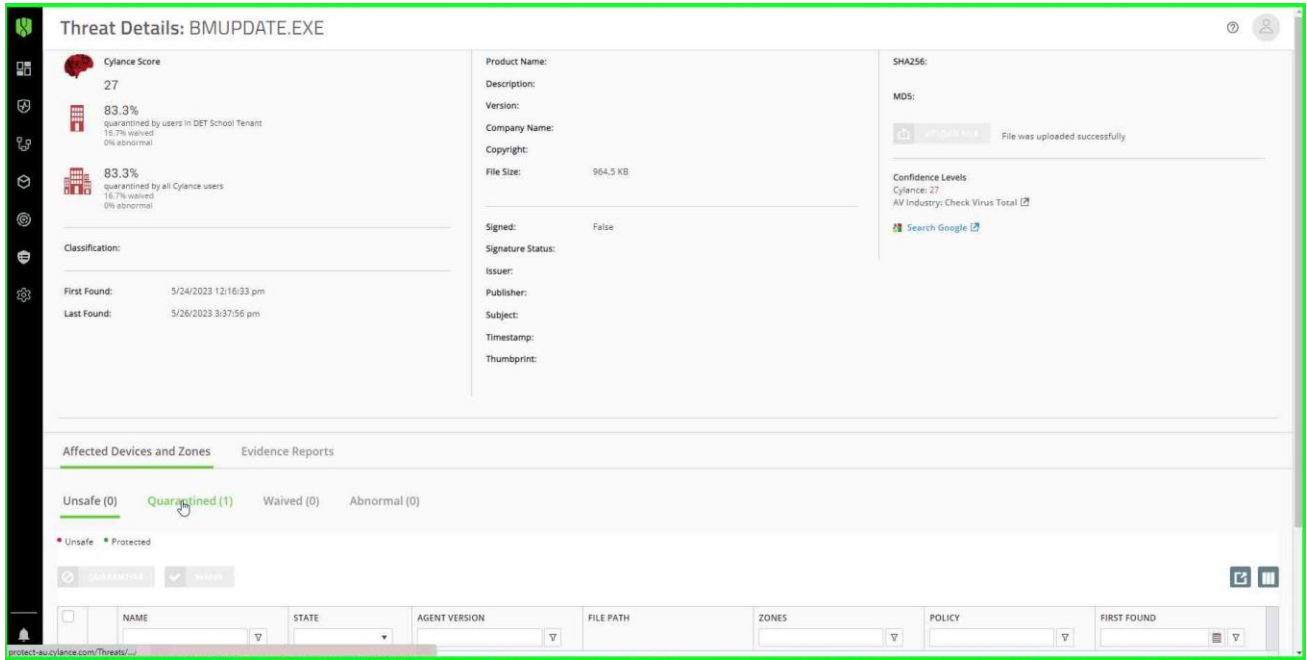

## Step 7. Tick the check box.

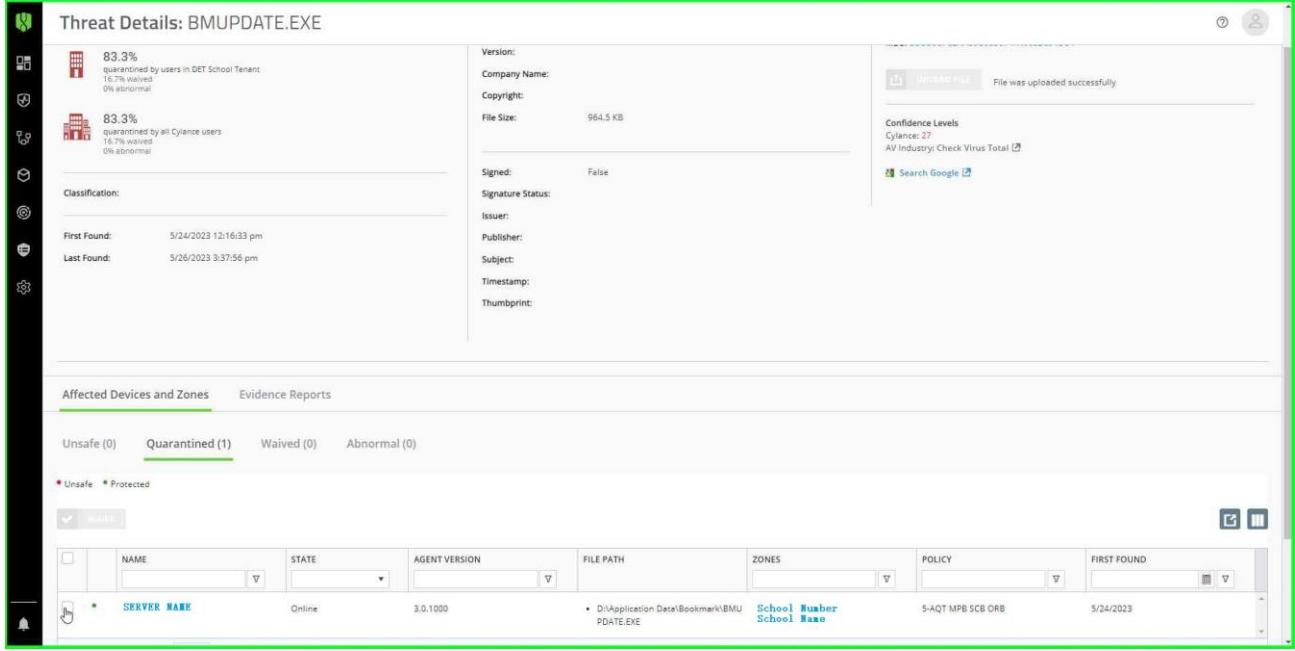

## Step 8. Select 'Waive'

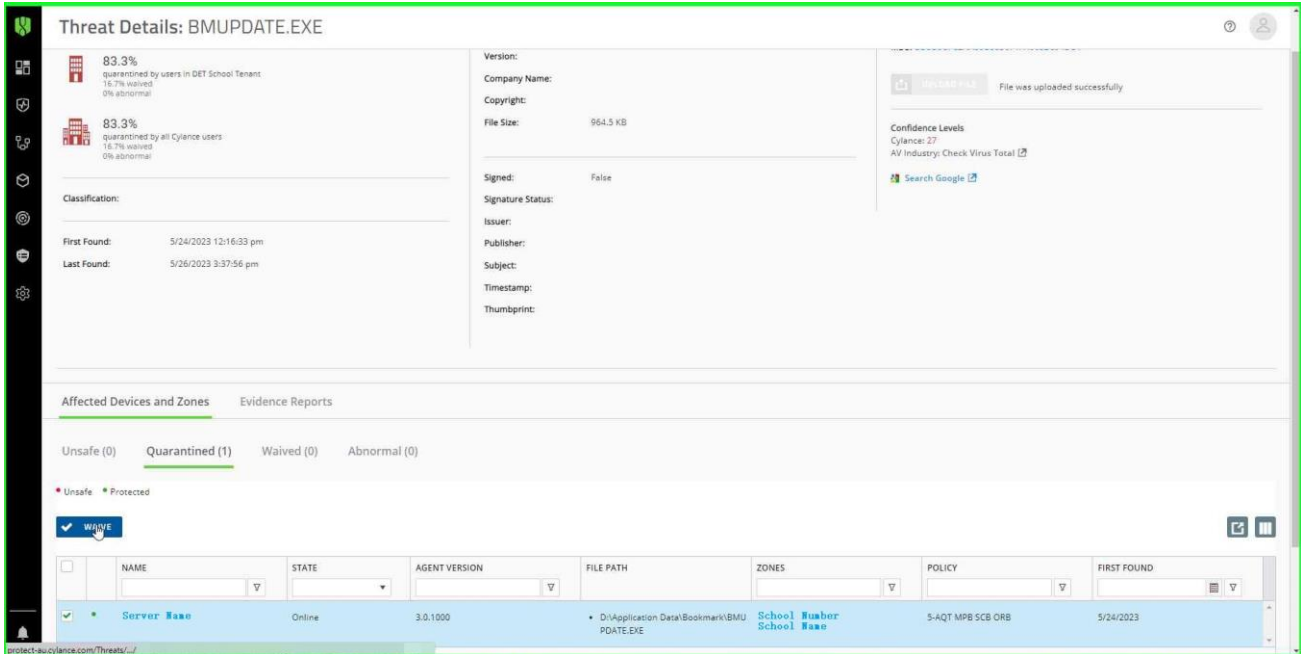

Step 9. Agree to the 'Action Confirmation'

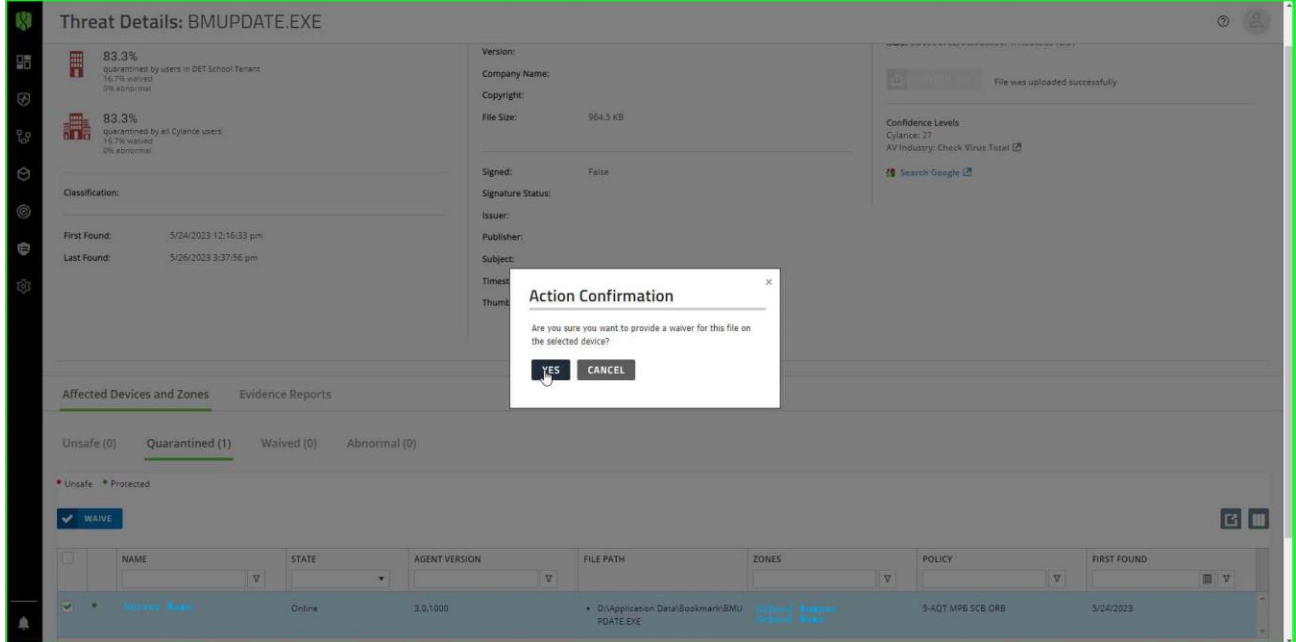

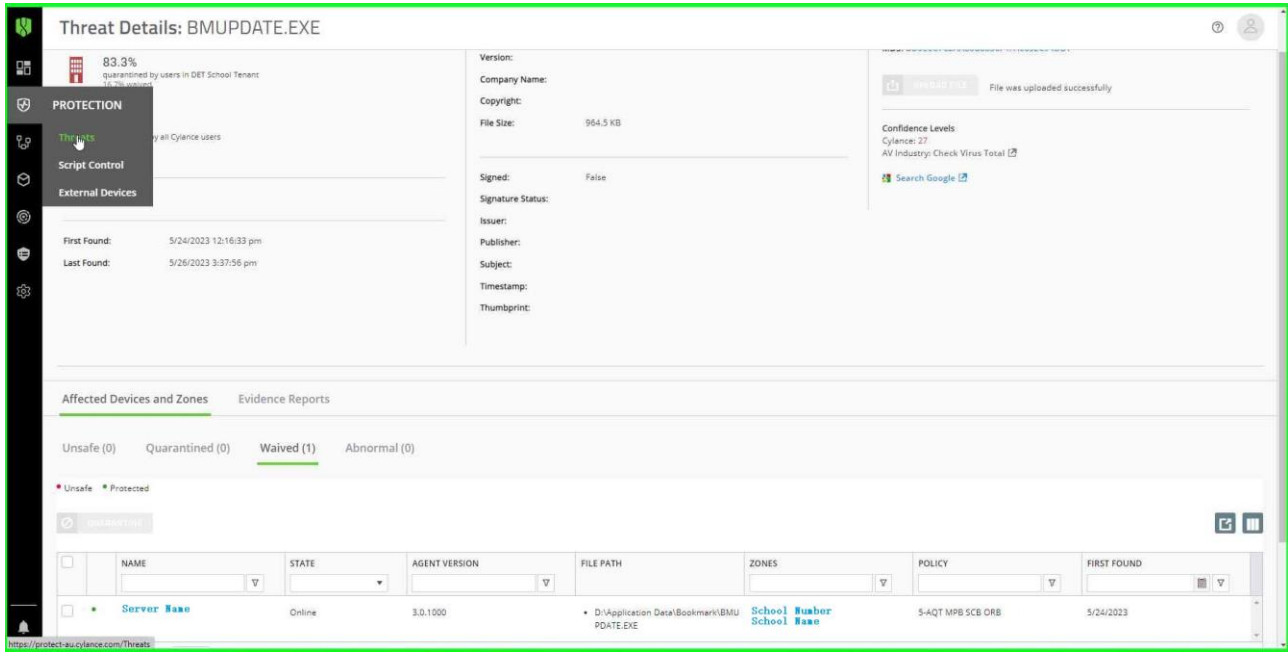

### Step 10. Go back to 'PROTECTION' (step 2) and select 'Threats' for the next item.

Loop back to Step 3.

Keep going till all items are Waived.

Unfortunately, waiving is not permanent. When Bookmark is updated again, Cylance can requarantine a file.

As an alternative to waiving, try setting the security level to 4 or excluding the entire Bookmark drive or folder.